PROCEDURE TO APPLY TO IIT sponsored PhD positions at the Doctoral School Materials Engineering and Nanotechnology (Corso di dottorato in Ingegneria dei Materiali e delle Strutture e Nanotecnologie) - 39° ciclo

FIRST STEP: REGISTRATION TO WEBSITE

#### Art. 3 - Application Procedure

Applications for the competitive selection procedure must be made within and not after 13:00 (Italian time) on 17 July 2023.

The application shall be made, under penalty of exclusion, exclusively online, by following the appropriate procedure made available at: https://studenti.unisalento.it

a) Log on to the said website https://studenti.unisalento.it and select, in the top right corner, in the MENU tab, your chosen language (Italian or English)

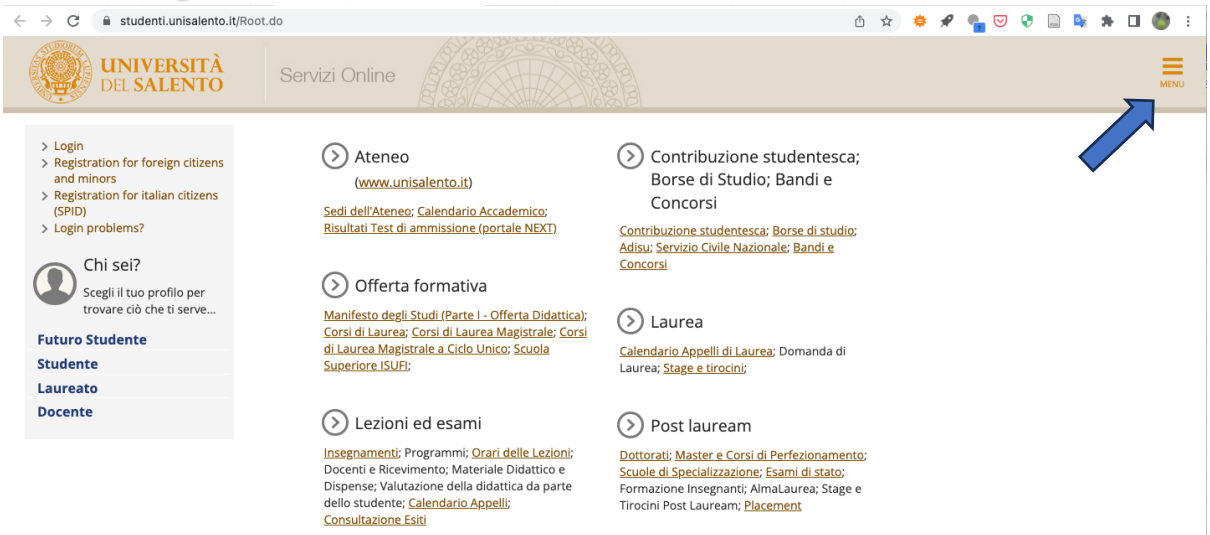

b) If the Applicant has not already registered, complete the registration process, clicking on "REGISTRAZIONE" in the "AREA RISERVATA", or access using your credentials;

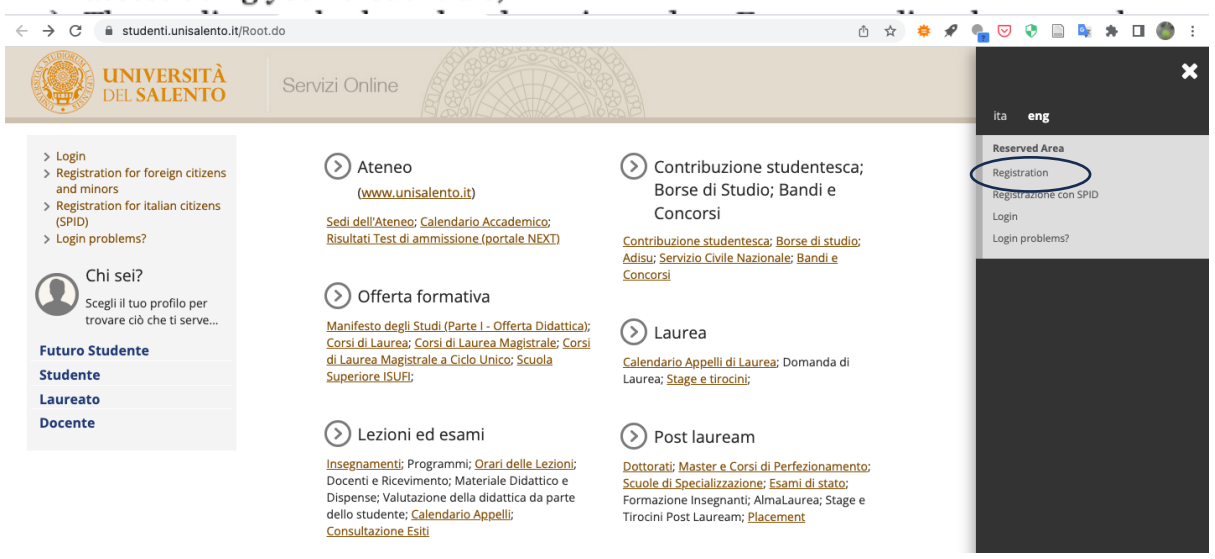

You will be directed to the following page. Click the "web registration" blue button.

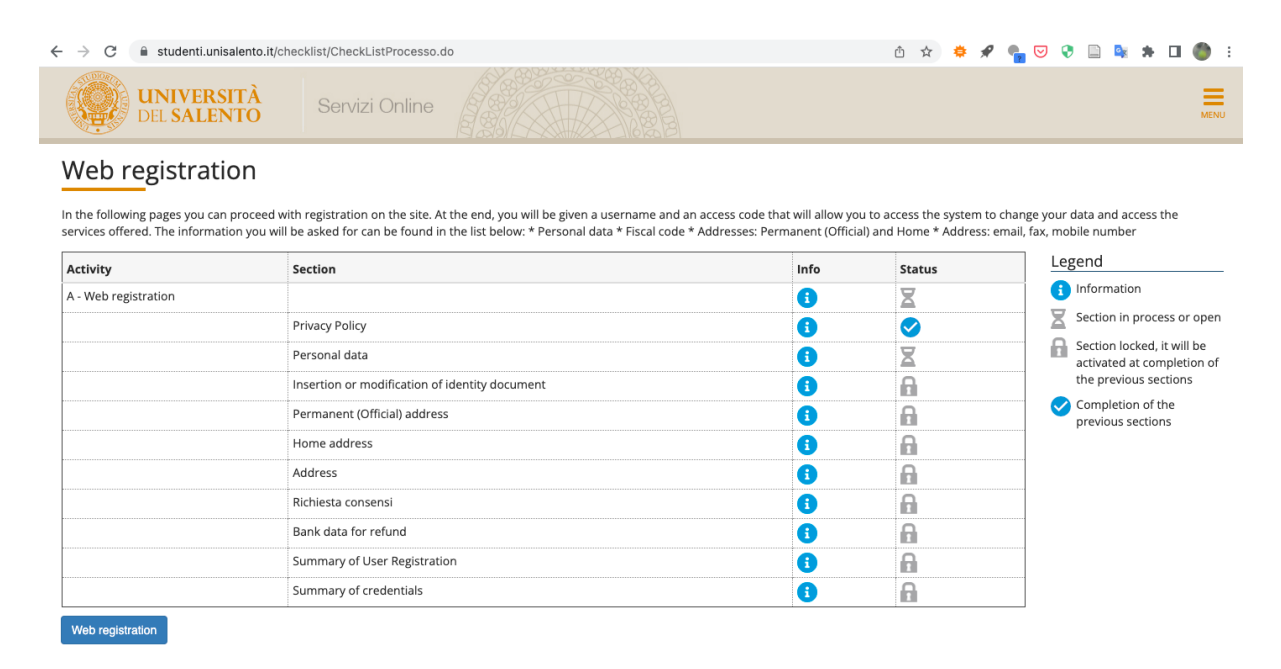

and follow instructions.

#### SECOND STEP: Login and Preliminary operations:

Once registered, go to https://studenti.unisalento.it and log in for PhD application in the upper right-angle menu:<br>  $\leftarrow \rightarrow e$  **a** studenti.unisalento.it/Root.do

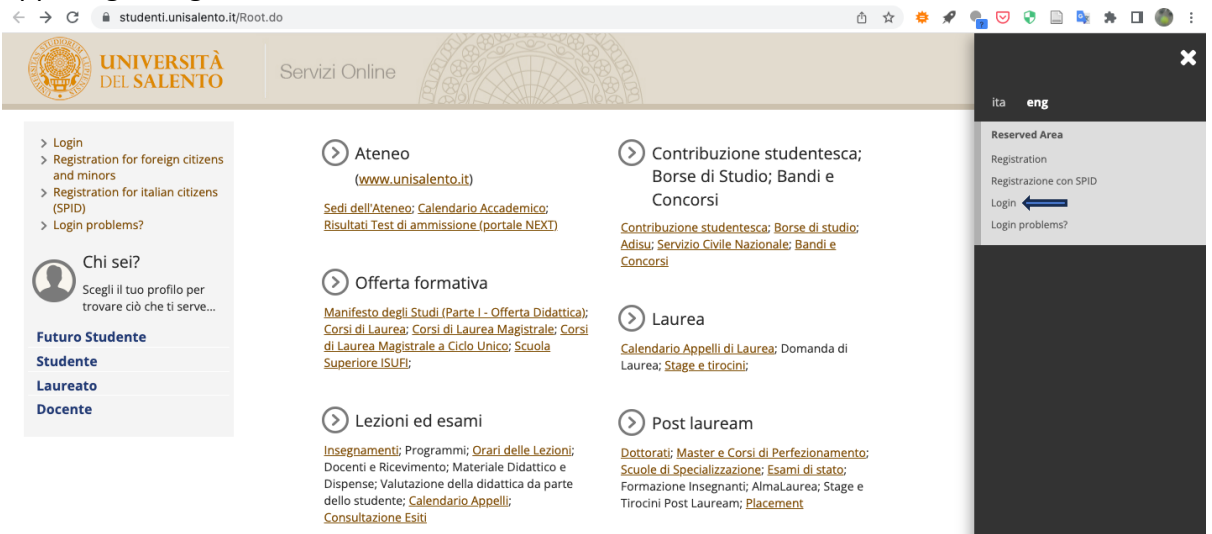

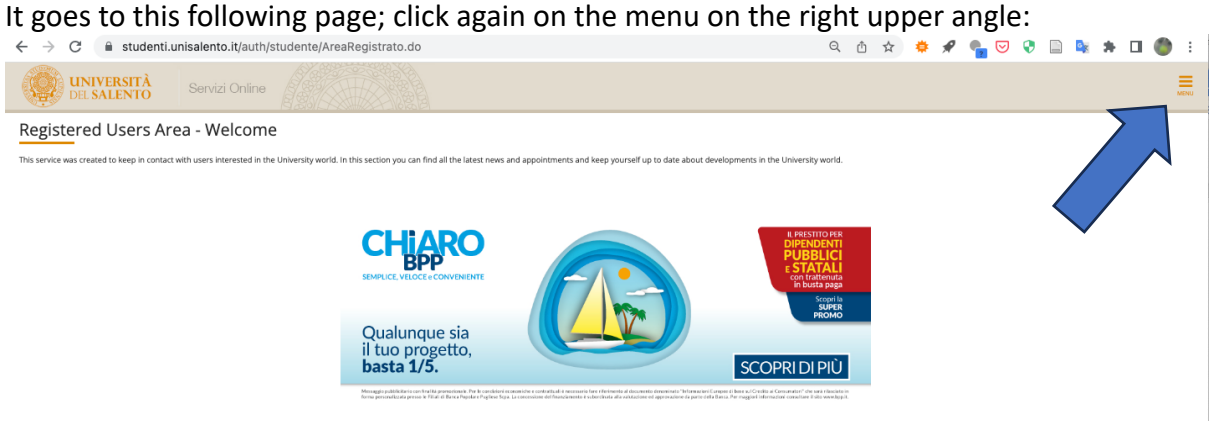

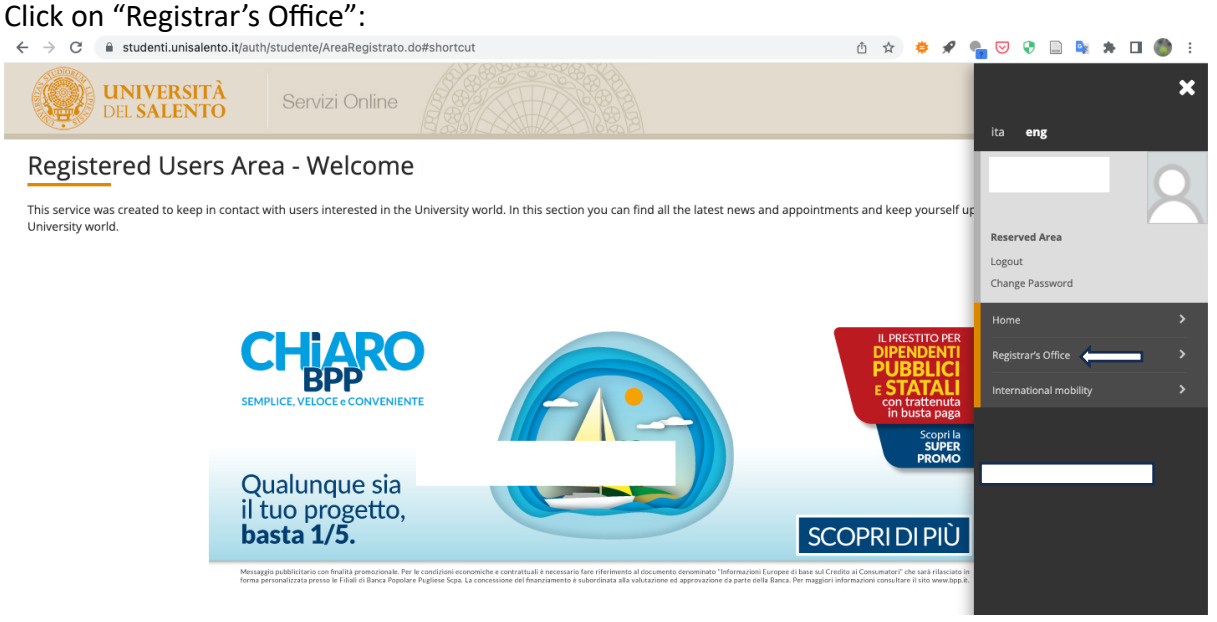

#### Then click on admission test:

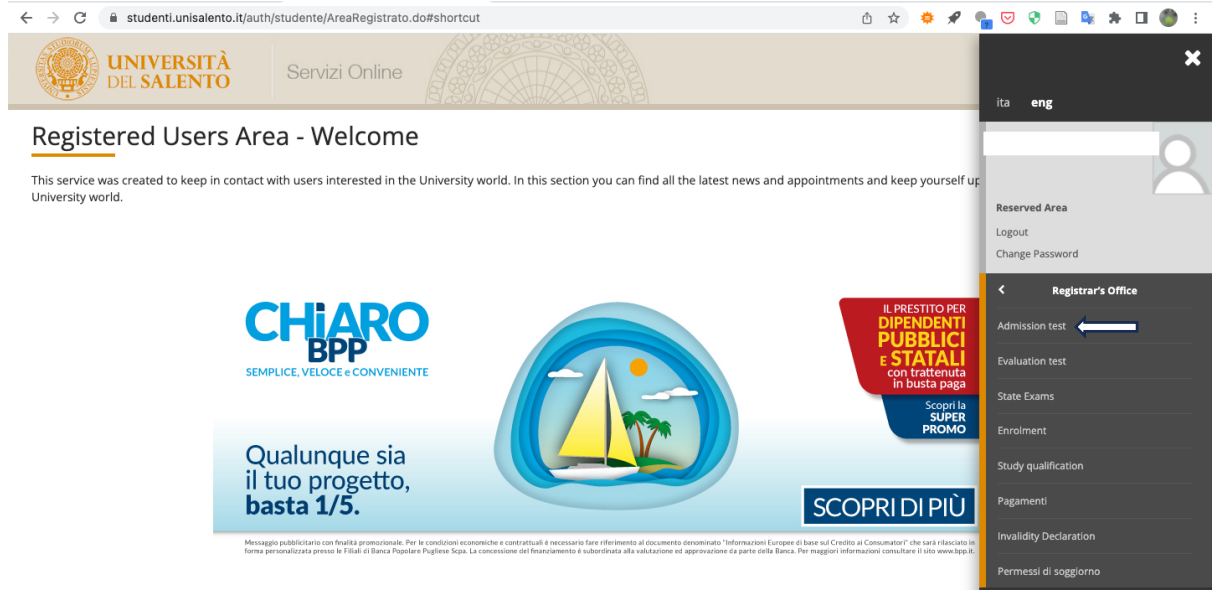

#### Then click the blue button:

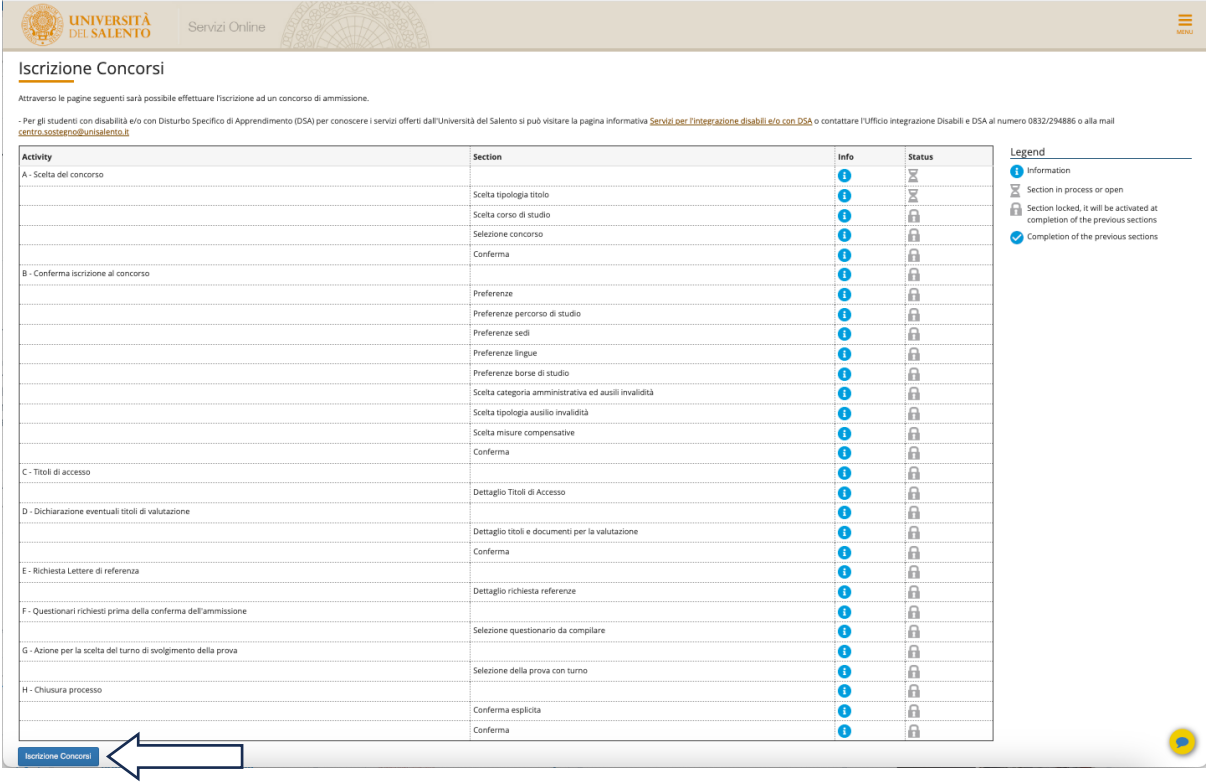

Then complete the online application form and attach all required documents in pdf, jpeg or tiff formats.

### **In case you need, CHECK THIS FOR THE FISCAL CODE**

### **ITALIAN TAX CODE (CODICE FISCALE) FOR FOREIGN APPLICANTS**

N.B. For first time users, the system will require mandatory indication of their Italian tax code (codice fiscale).

International students who do not have an Italian tax code will be directed to the following link: www.codicefiscale.com where he or she can obtain one, simply by inserting the name of the country or state in which he or she was born (e.g. someone who was born in Paris should simply put "France").

#### STEP 3: ONLINE APPLICATION PROCESS FOR "Material, Structure and Nanotechnology Engineering"

#### You will be directed to the following page

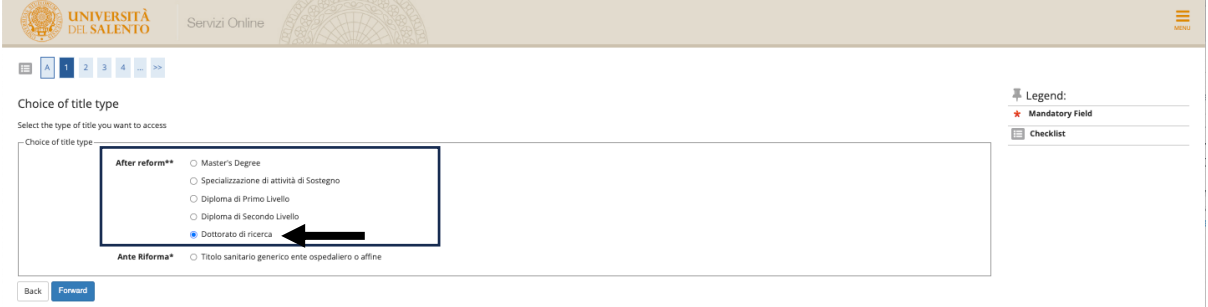

#### (click the blue button "Forward", once selected "Dottorato di Ricerca")

In the following page, select "DOTTORATO IN INGEGNERIA DEI MATERIALI E DELLE STRUTTURE E NANOTECNOLOGIE" and later the blue button "Forward"

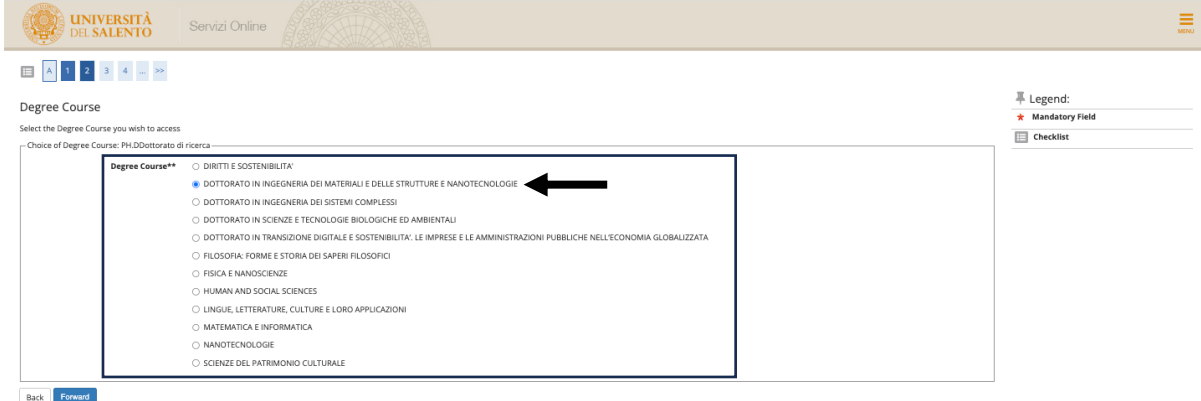

In the following page, select "PhD school in "Material, Structure and Nanotechnologies engineering" and then click on the blue button "Forward"

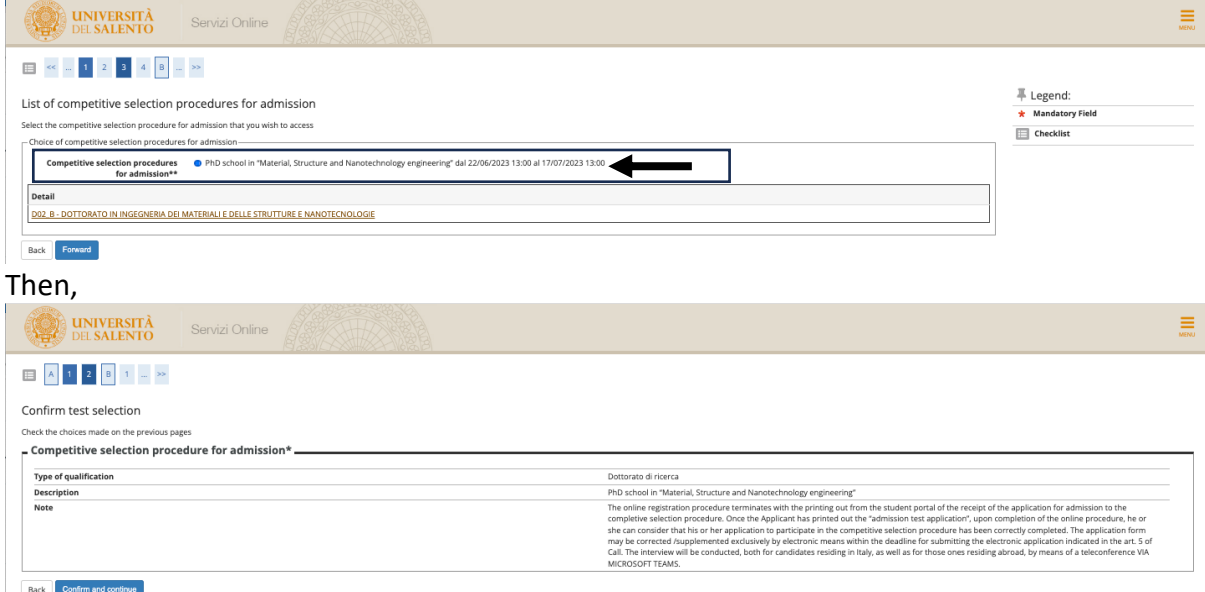

Click the blue button "Confirm and continue" after checking that everything is correct.

# **ATTENTION NOW!!!!! In the next page you will select the topic of your PhD grant.**

## **Remember that topic A is related to IIT grants:**

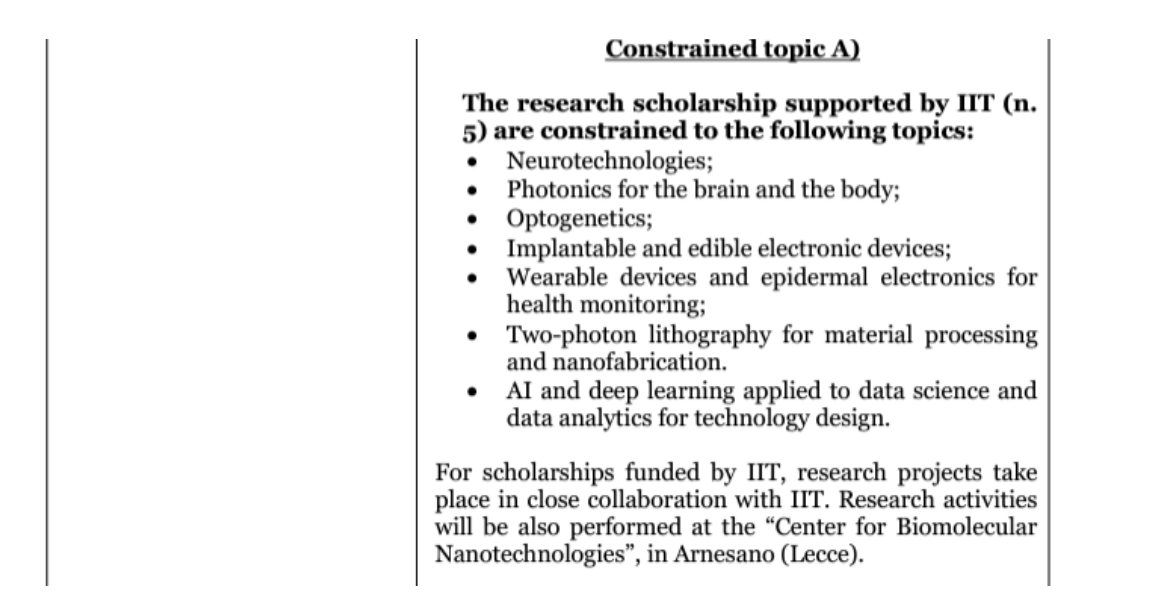

#### You can select up to two grants:

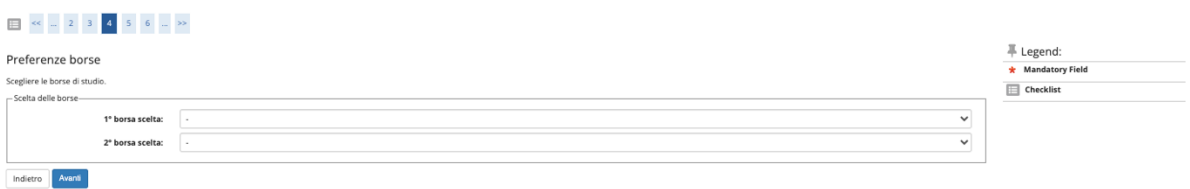

#### Please, select **AREA TEMATICA A** in one of the two allowed preferences:

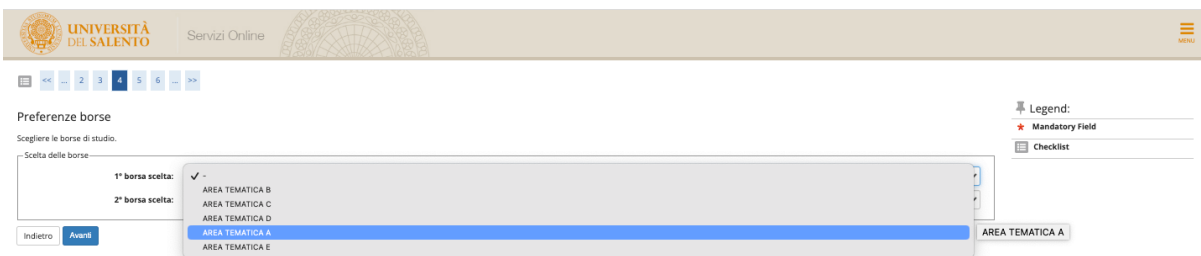

#### In the next page, in case you request disability aids, click accordingly:

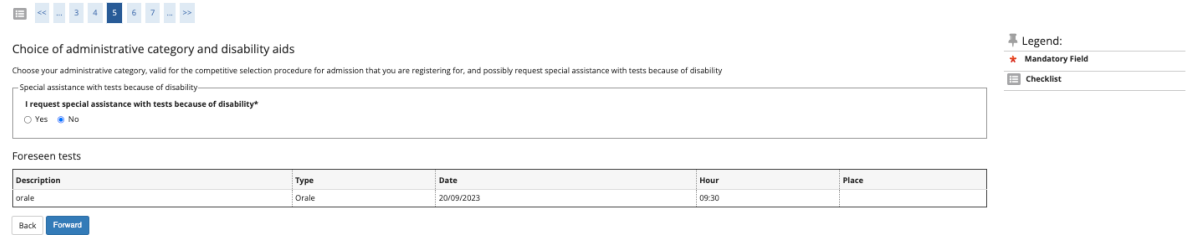

Then, click "Forward".

Finally, in the **RESUME PAGE,** check that the preference AREA TEMATICA A (i.e., the IIT Grant) is written in the "Preferenze borse" area; in the wrong case go back and correct it:

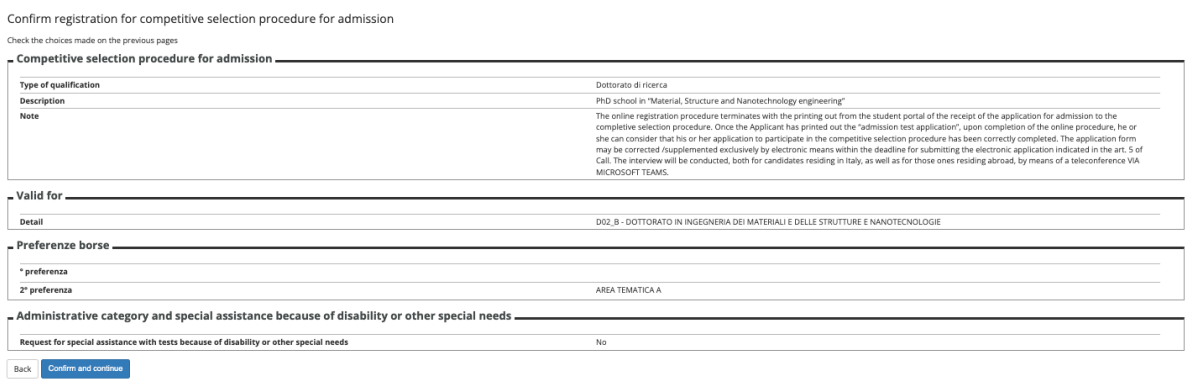

From now on, after clicking "Confirm and continue", further personal information is asked. Please, check further instructions at these links, to complete your online application:

- 1. https://www1.unisalento.it/bandi-concorsi/-/bandi/view/66650487,
- 2. https://www.unisalento.it/documents/20143/379852/PhDCALL\_39cycle.pdf/3cd52fe 6-5e5e-c5b6-27bc-78e6f6d8a5e2